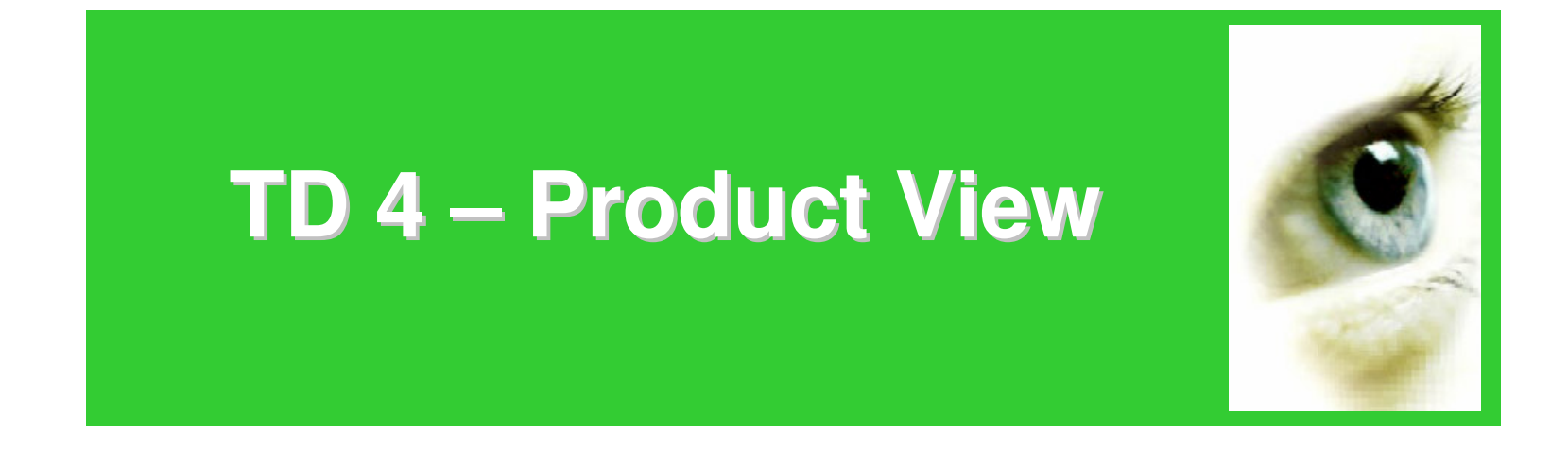

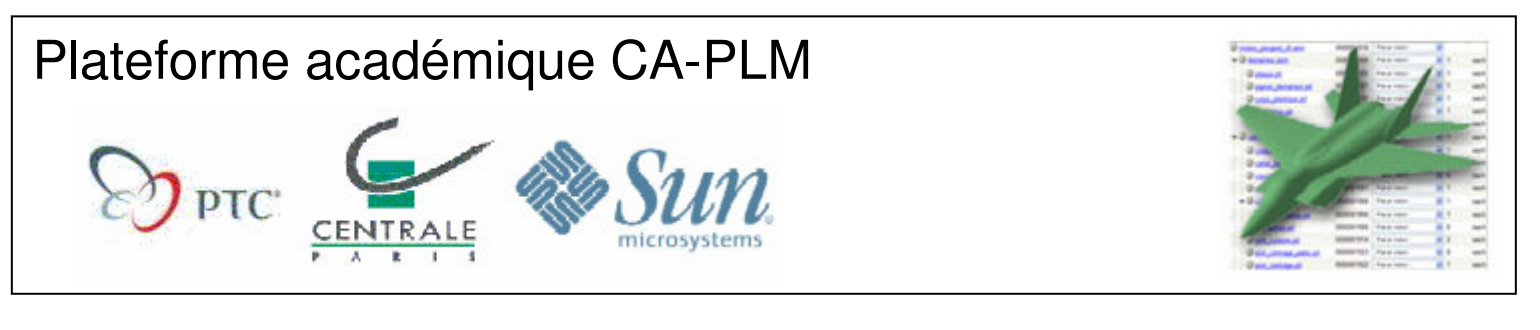

*Le modèle CAO de moteur Peugeot V6 utilisé dans ceTD <sup>a</sup> été réalisé par les élèves de l'IUT GMP de Toulon-Var encadrés par Myriam ORQUERA*

## **Présentation de Product View**

• « Product View » (PV) est le module web permettant la visualisation de modèle 3D issu d'un logiciel de CAO tel que Pro/ENGINEER ou encore CATIA V5

• Il permet à tout acteur d'un projet d'accéder à la description d'une géométrie sans posséder de logiciels de CAO

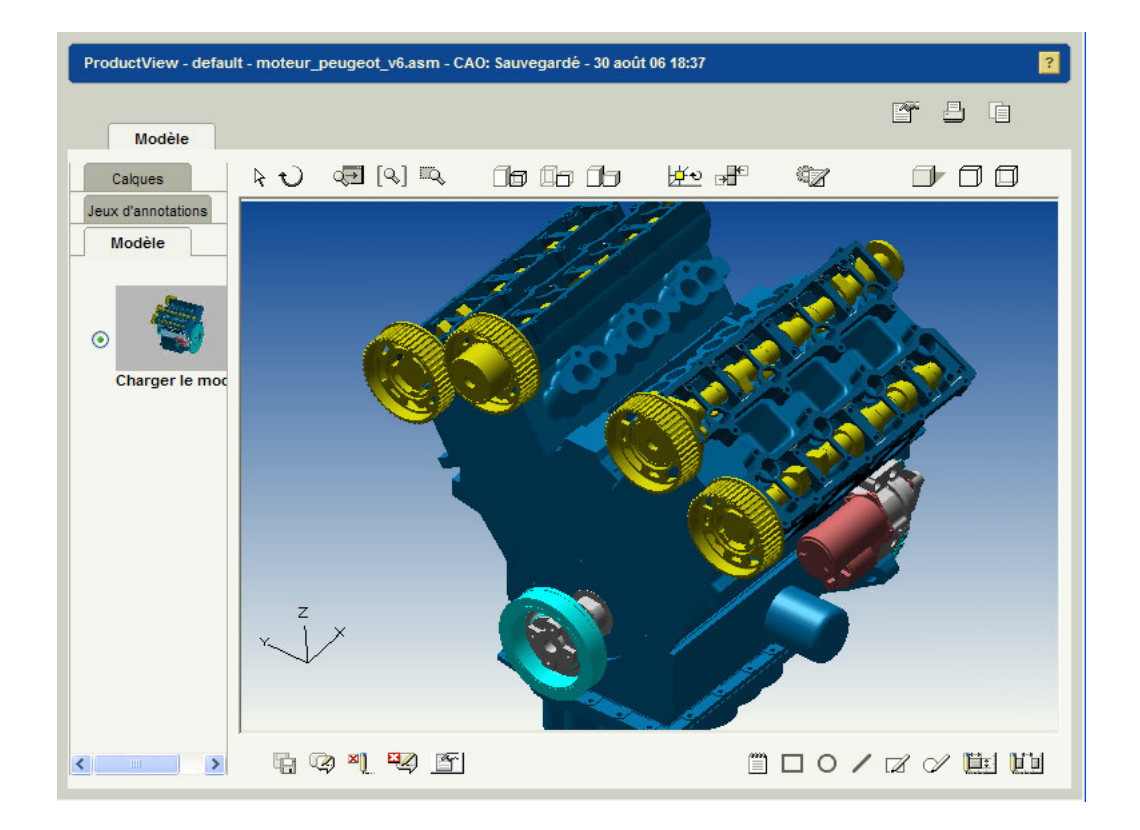

## **Lancer Product View - 1**

• Sélectionnez le dossier **/Moteur Peugeot V6**. La liste de tous les articles (pièces et assemblages) composant ce système apparaît alors :

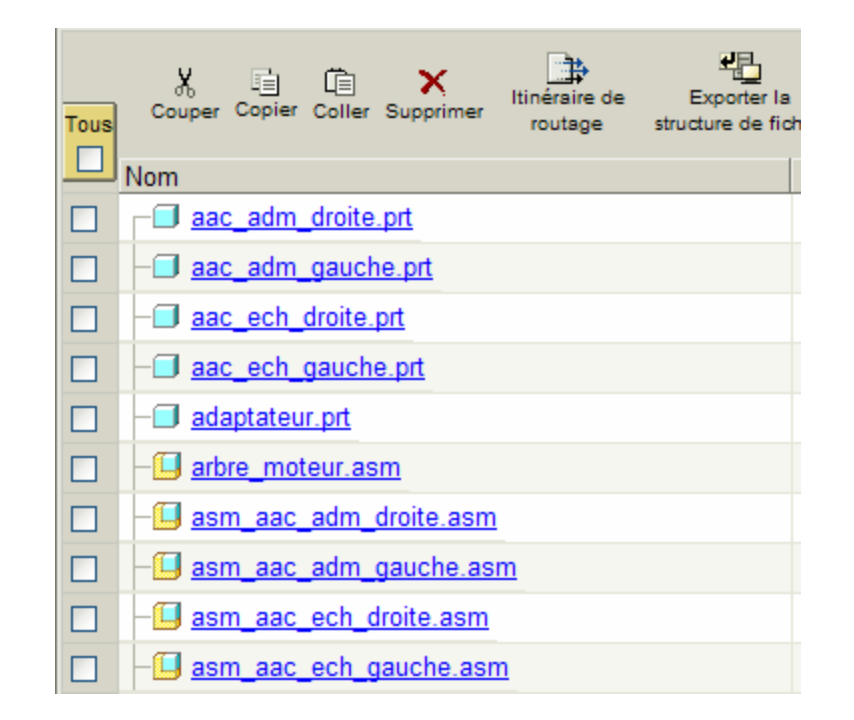

Il est à noter que les items présents dans cette liste correspondent à des fichiers CAO Pro/ENGINEER (.prt et .asm). Nous verrons plus tard comment créer une structure d'articles indépendante du modèle CAO.

## **Lancer Product View - 2**

• Inspecter les *détails* de **moteur\_peugeot\_v6.asm** en cliquant sur l'icône

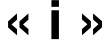

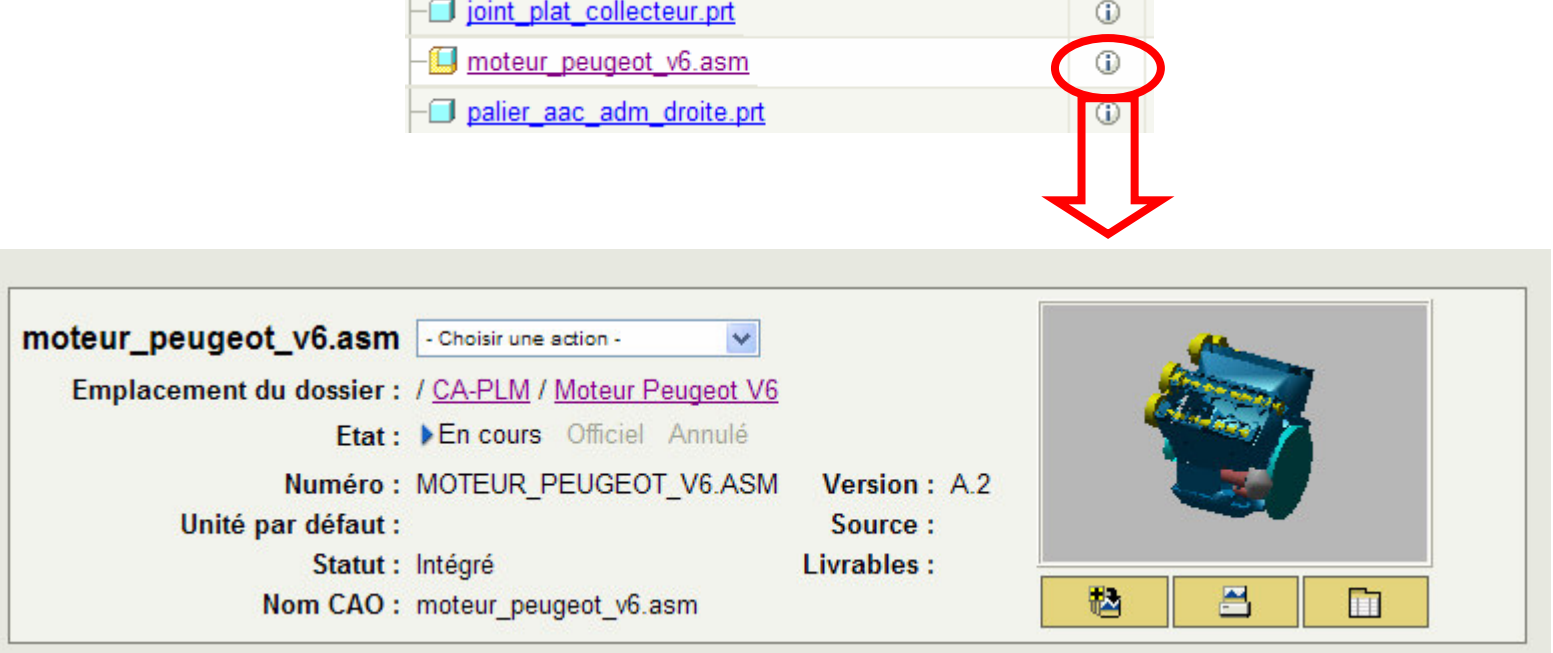

• Un premier aperçu 3D est affiché à droite de la fenêtre. Cliquez sur cette image.

### **Lancer Product View - 3**

• En cliquant sur l'aperçu 3D, vous lancerez Product View :

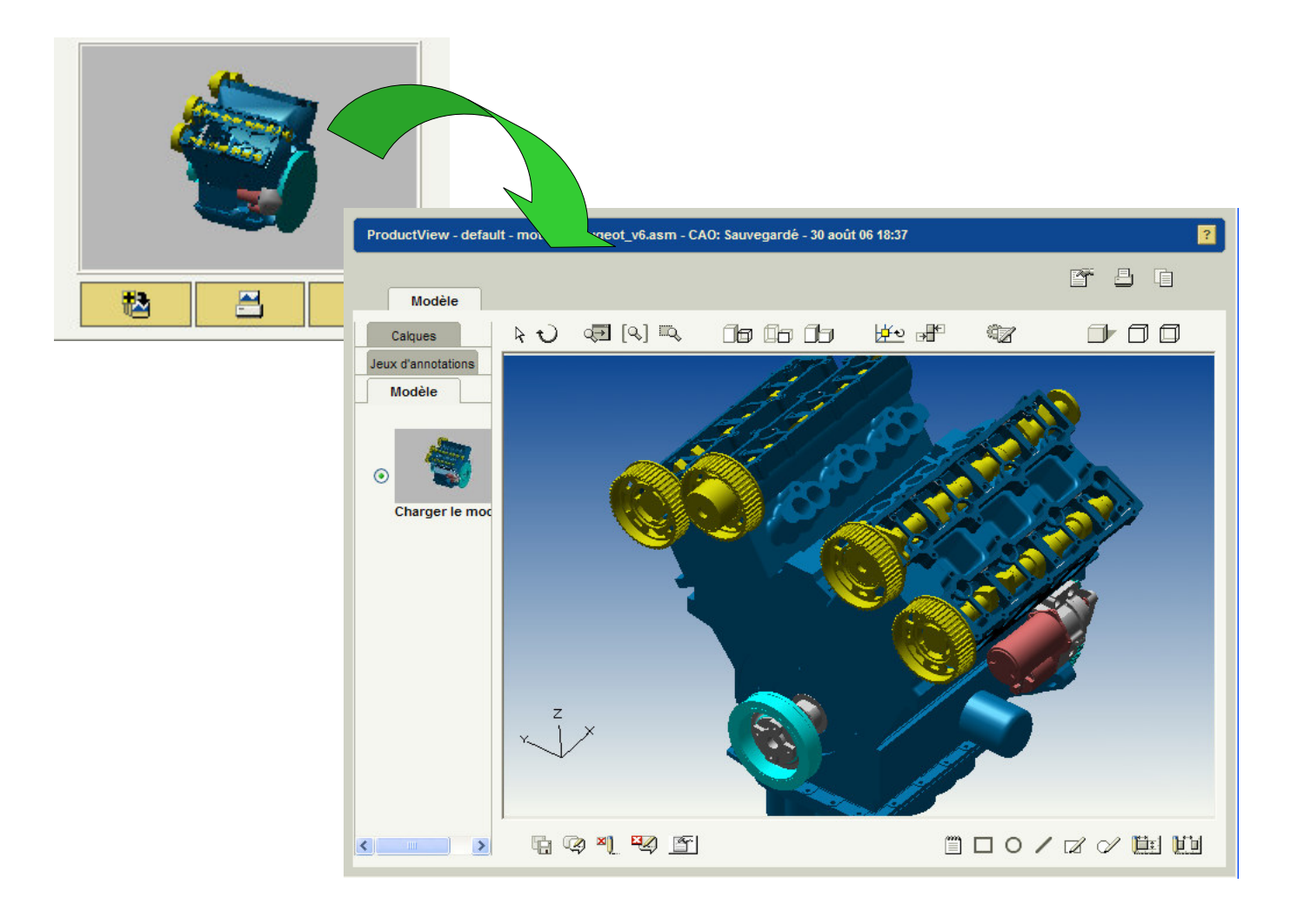

### **Modes de représentation**

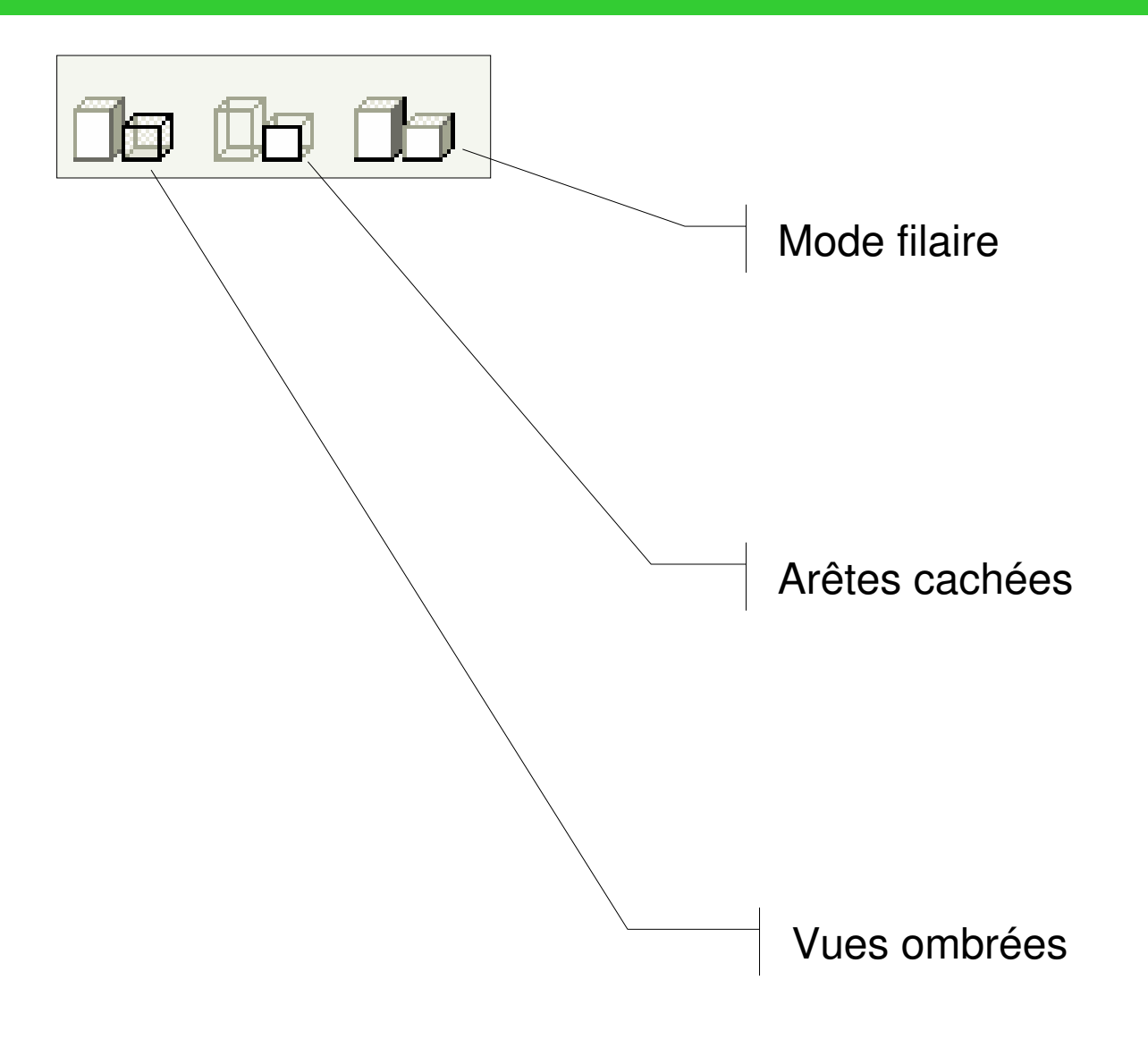

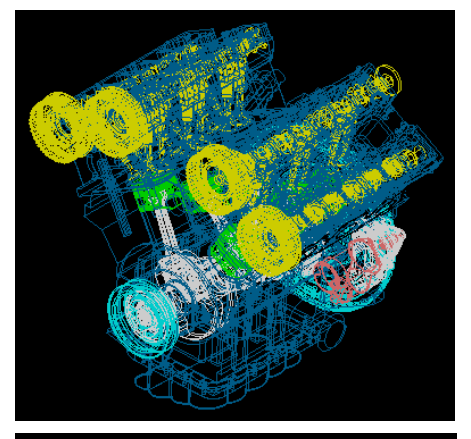

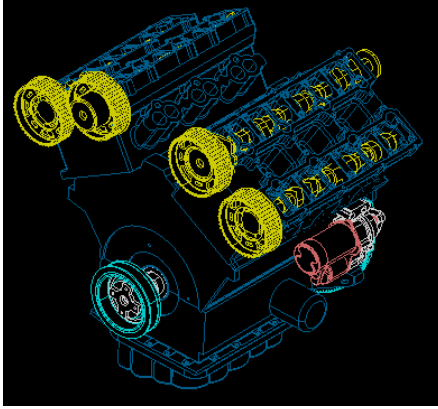

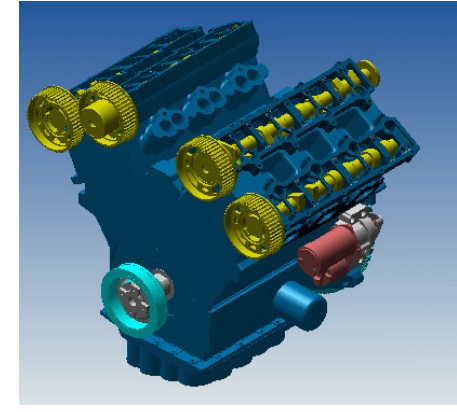

### **Changer le point de vue**

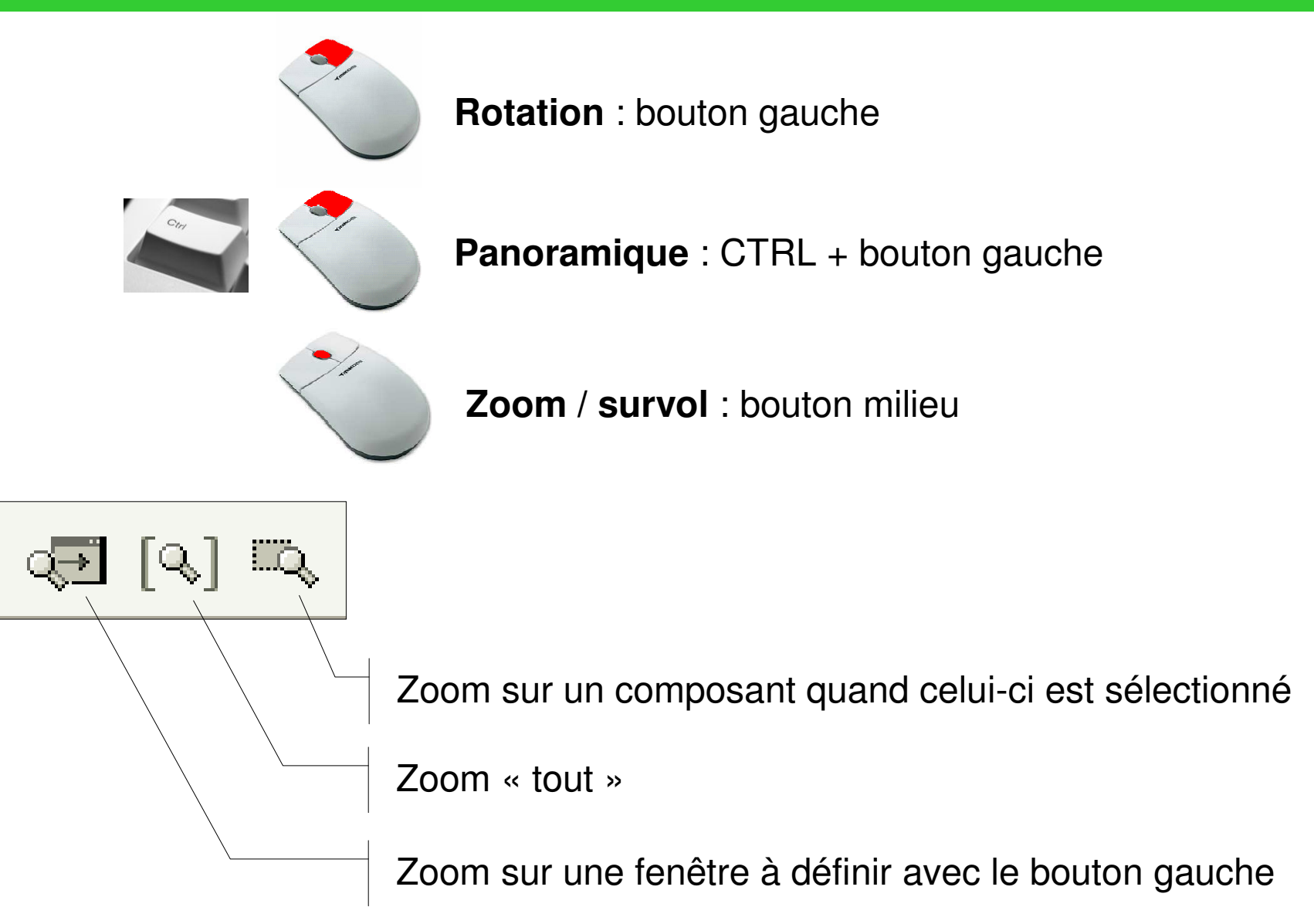

# **Manipulation d'éléments - 1**

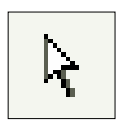

Permet de sélectionner un élément qui devient alors **rouge** :

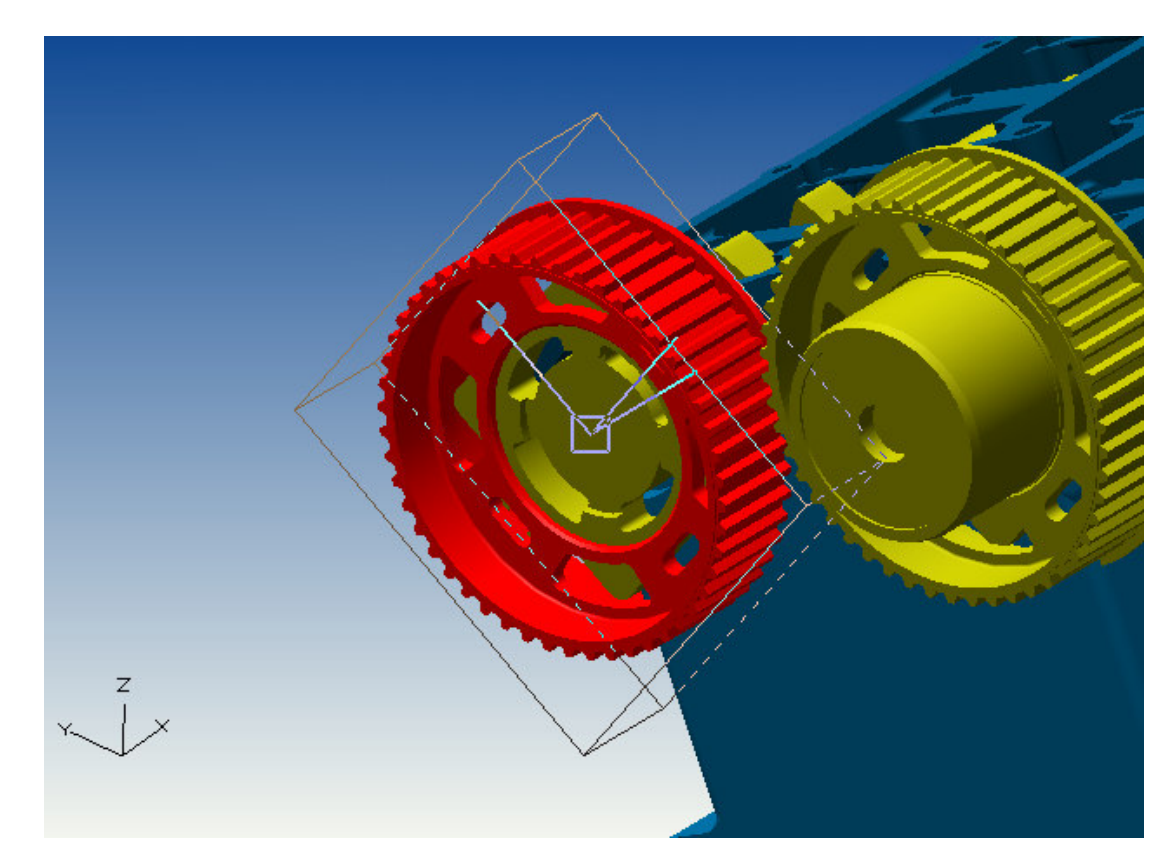

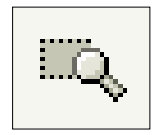

On peut alors lui appliquer la commande « **Zoom sur la sélection** »

# **Manipulation d'éléments - 2**

• Le trièdre placé au centre de l'élément sélectionné permet de le déplacer selon les 3 axes en actionnant le bouton gauche.

•Le déplacement « libre » de l'élément est possible en cliquant dans le carré situé au centre de l'élément.

• Pour dé-sélectionner un élément, cliquer dans une zône où ne se trouve aucun composant

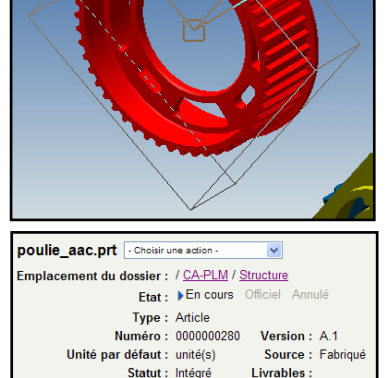

Vue : Design

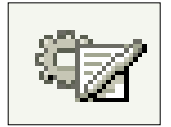

Affiche les détails du composant sélectionné dans une nouvelle fenêtre

Replace tous les composants pour retrouver la configuration géométrique nominale du système affiché

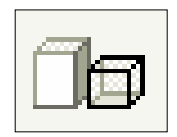

Masque la sélection

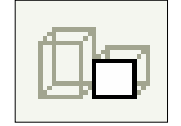

Affiche la sélection et masque le reste

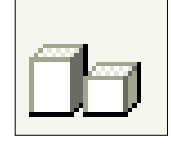

Affiche tous les composants – Annule tous les masquages précédents

### Prise de mesure - 1

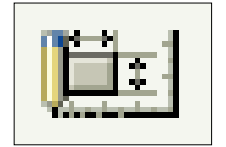

**Réalise des mesures et créé une annotationpersistante avec les résultats d'une mesure.**

Un double-clic sur le composant affiche des caractéristiques relatives à l'ensemble de la géométrie : aire, volume etc

Un simple-clic sur la face d'un composant permet de la présélectionner, puis un double-clic sur cette même face permet d'afficher ses caractéristiques géométriques : aire et normale

Un simple-clic sur la face d'un composant permet de la présélectionner, puis un simple-clic sur une arête composant la face permet de la sélectionner enfin un double-clic permt d'obtenir ses caractéristiques. Ici pour un arc : diamètre, centre etc

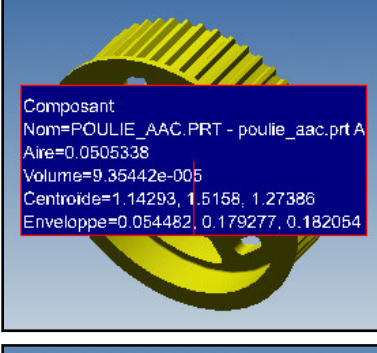

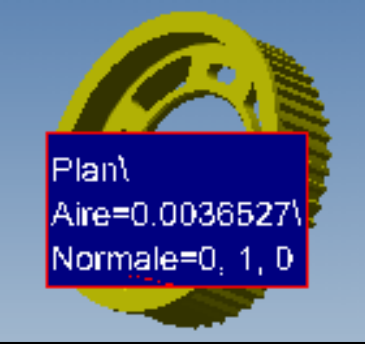

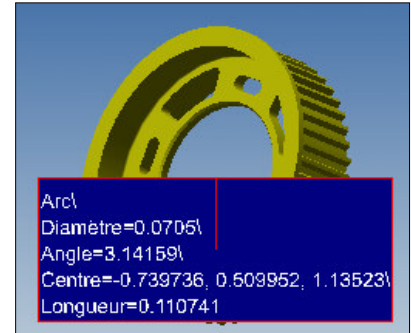

### Prise de mesure - 2

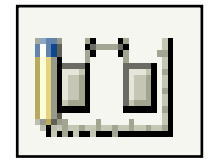

**Réalise des mesures de distances, <sup>c</sup>'est-à-dire concernant deux éléments géométriques. La sélection d'éléments doit donc être répétée deux fois**

Exemple : pour faire une mesure entre deux faces d'un même composant, on doit réaliser les opérations suivantes :

- Simple clic sur la 1ère face puis double-clic sur cette même face
- Simple clic sur la 2ème face puis double-clic sur la 2ème face

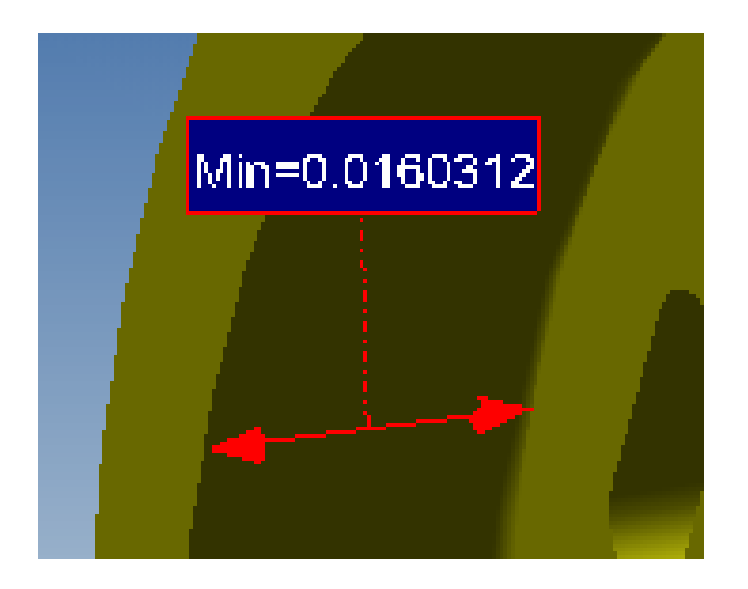

#### Prise de mesure - 3

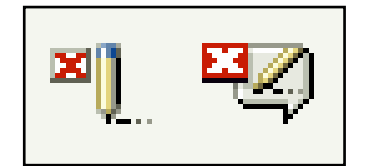

**Efface soit l'annotation sélectionnée, soit toutes les annotations de la scène affichée**

### Demande

*Lors d'une revue de projet numérique, on vous demande de trouver la distance minimale entre deux cylindres successfis et de vérifier la valeur de l'alésage (diamètre des cylindres).*

Pour cela, vous allez réaliser les opérations suivantes :

- Sélectionner le bloc-moteur
- N'afficher que cette sélection
- Réaliser une mesure de l'alésage
- Réaliser la mesure de la distance entre deux cylindres successifs

Et vous obtiendez alors …

## Réponse à la demande

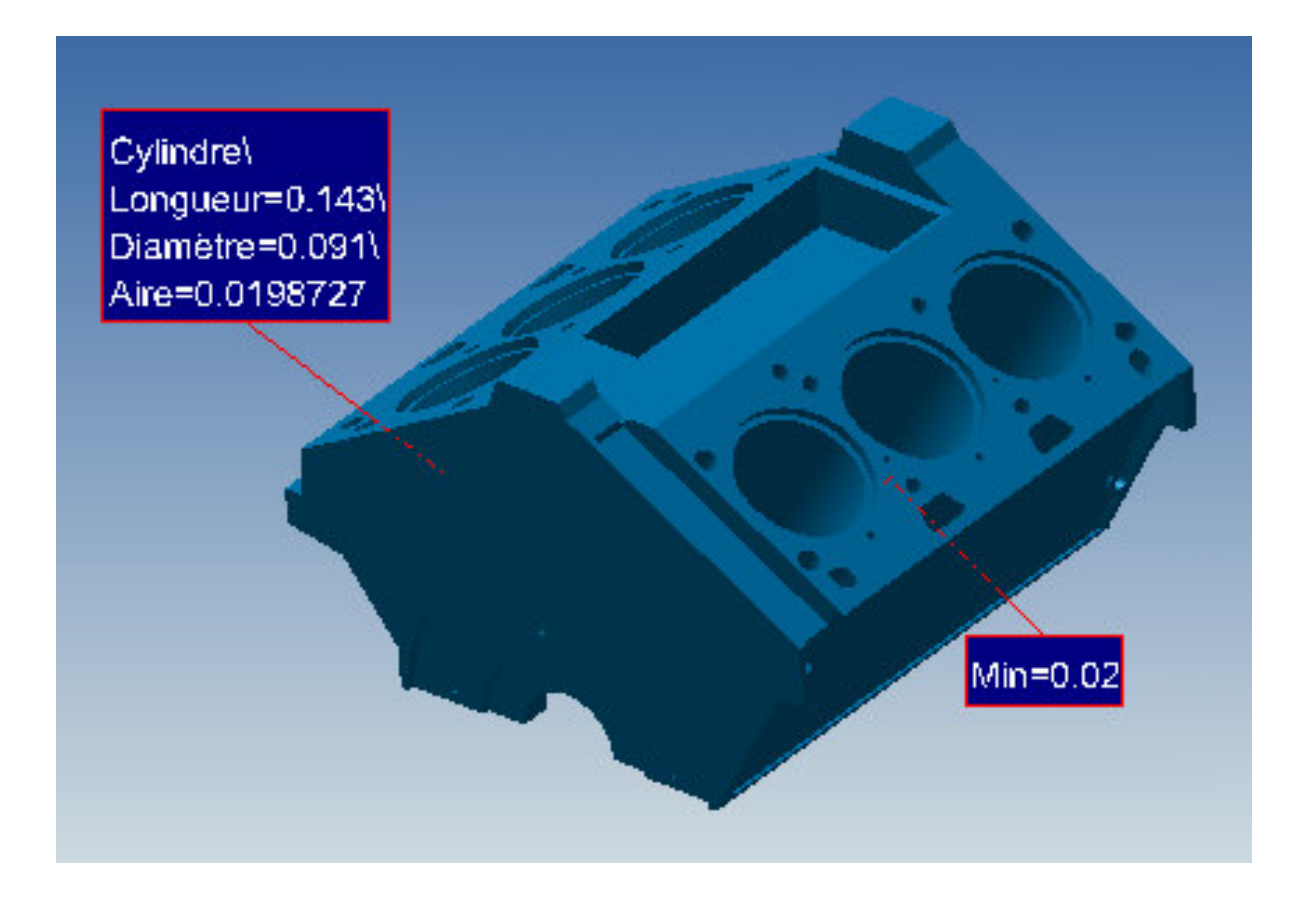